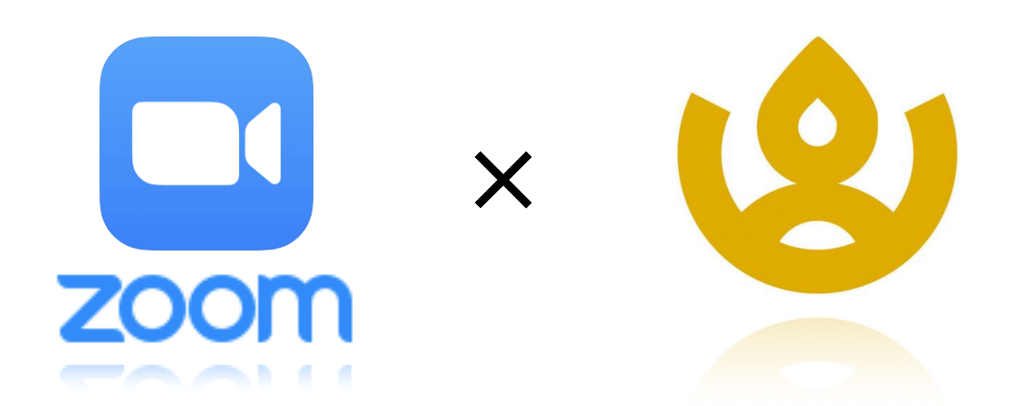

# 山鹿市ICT教育 Zoom活用マニュアル ー接続編ー

教育総務課

## Zoom (ズーム) とは

離れた所にいても、複数人でお互いの顔を見ながら会議や授業ができるWebミーティ ングアプリケーションです。

### オンライン授業に参加するには

1.ホーム画面のドック内にあるZoomアイコンをタップする。

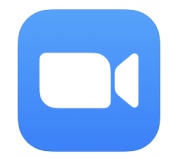

#### 2.「ミーティングに参加」をタップする。

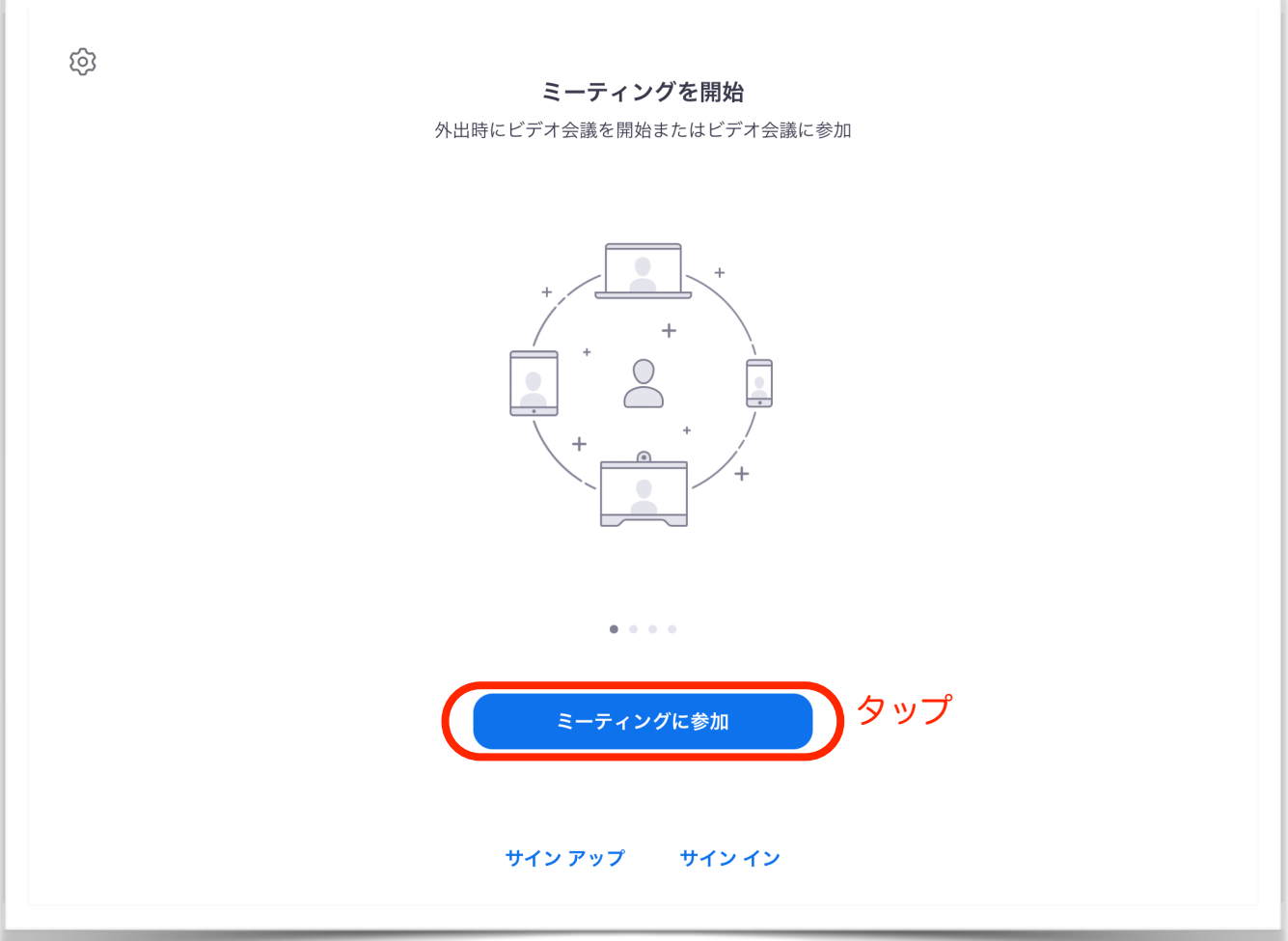

- 3.①配布されているミーティングID(数字10桁)を入力する。 ②必要に応じて名前を変更する。
	- ③「参加」をタップする。

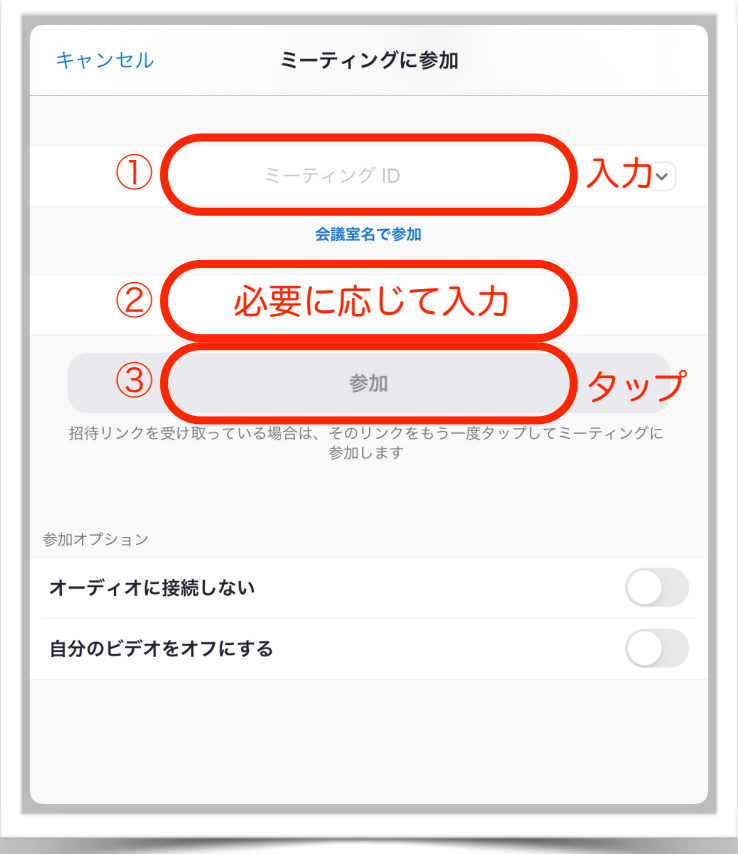

n.

4.ミーテイングIDと一緒に配布されているパスワード(英数字6桁)を入力する。

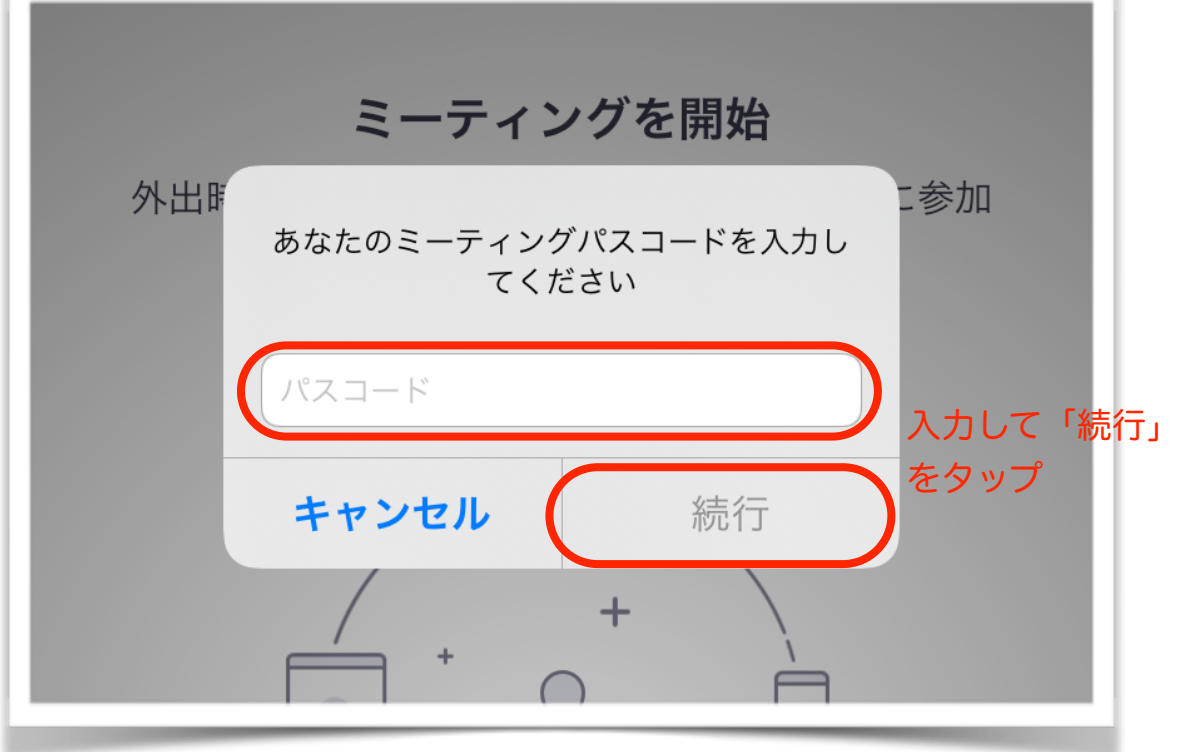

 5.「他のユーザーの音声を聞くにはオーディオに接続してください」のメッセージが 出たら「インターネットを使用した通話」をタップする。

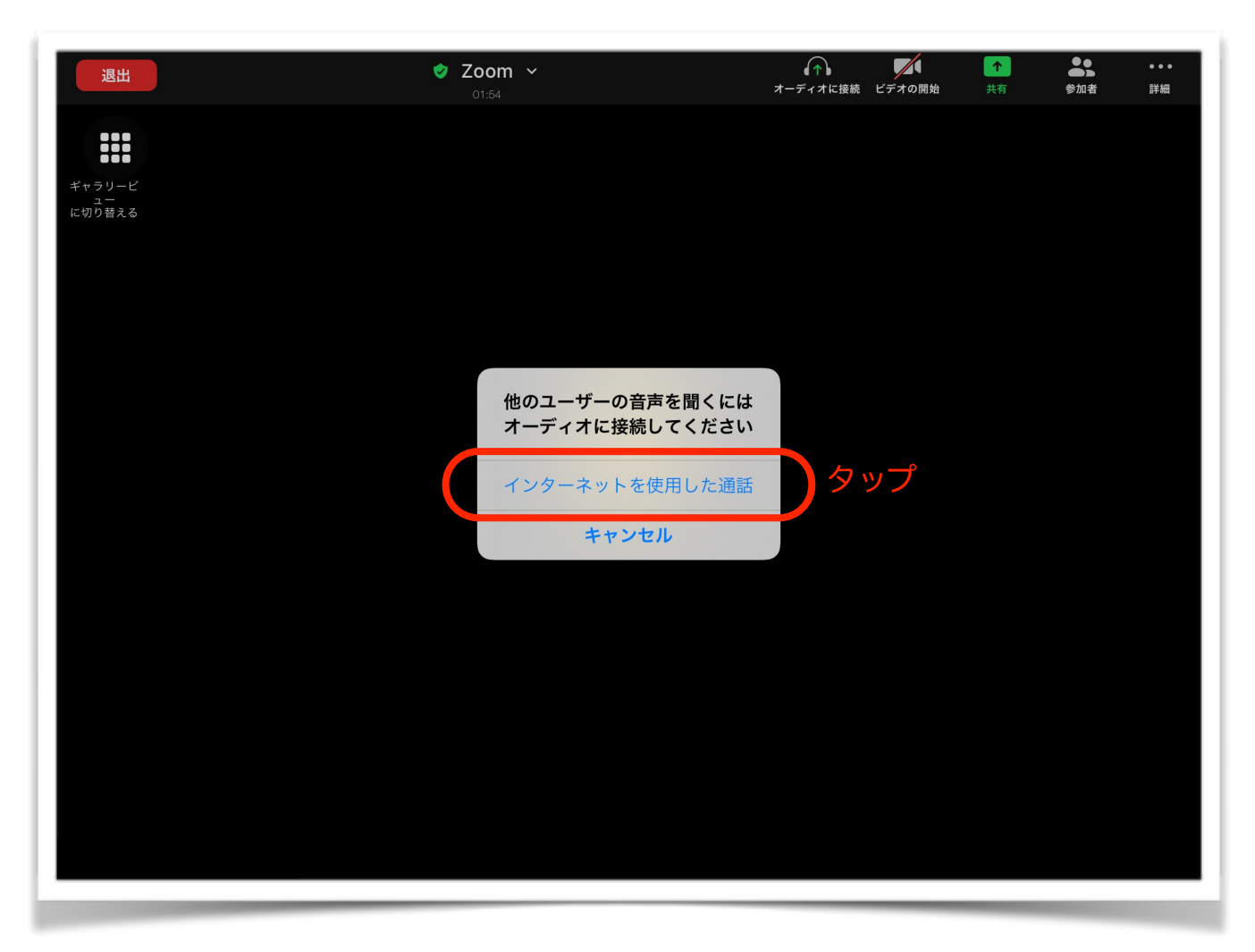

これで接続が完了しました。

## マイク・カメラのオン/オフを切り替える

 マイク・カメラがオフになっていると、こちらの音声・画像が他のメンバーに聞こ えない、表示されない状態となります。

必ず、オンにしてください。

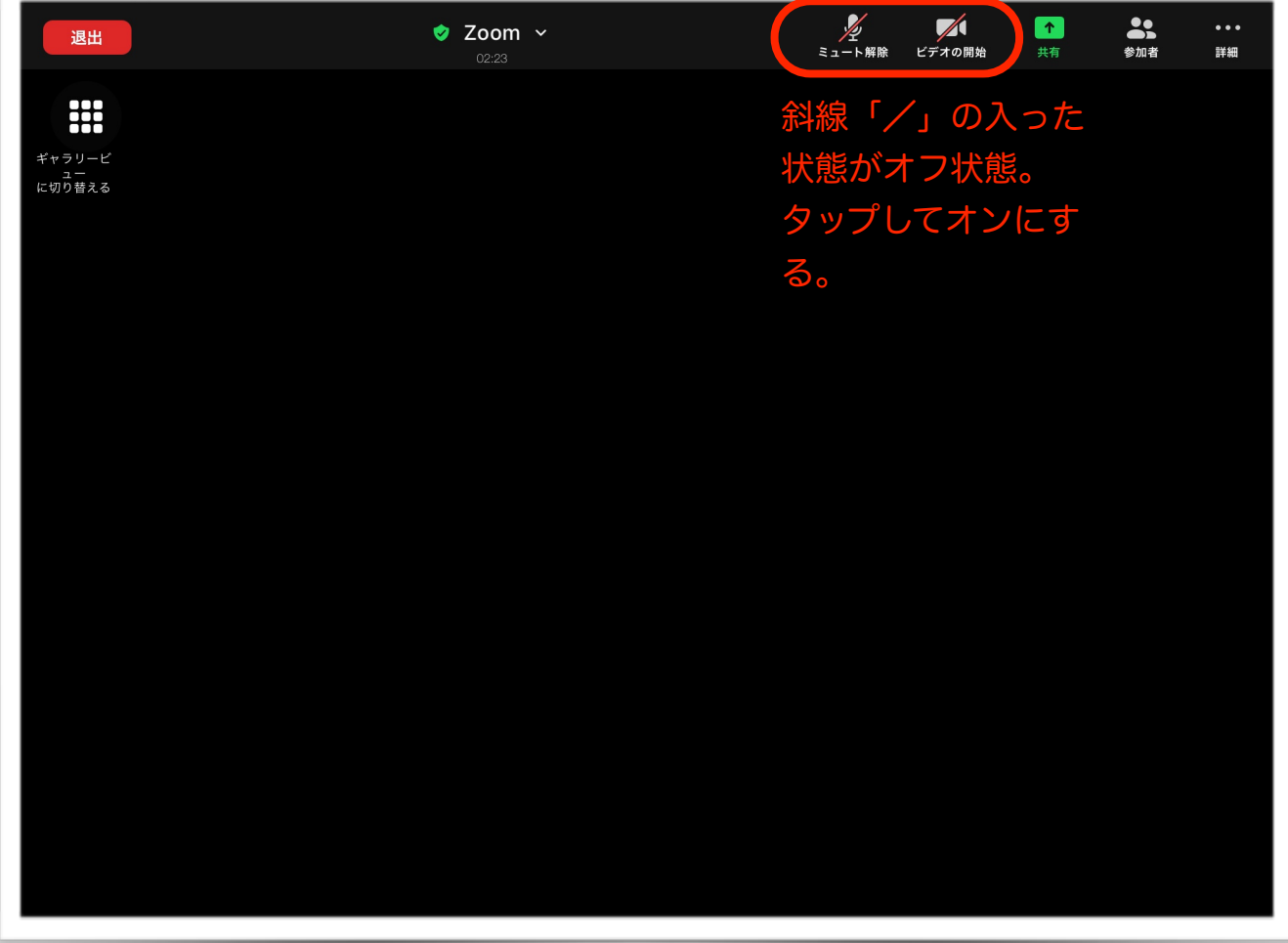

画面を分割表示にする

 画面の左上にある「ギャラリービューに切り替える」を押すことで、参加者全員を 分割された画面で表示できます。

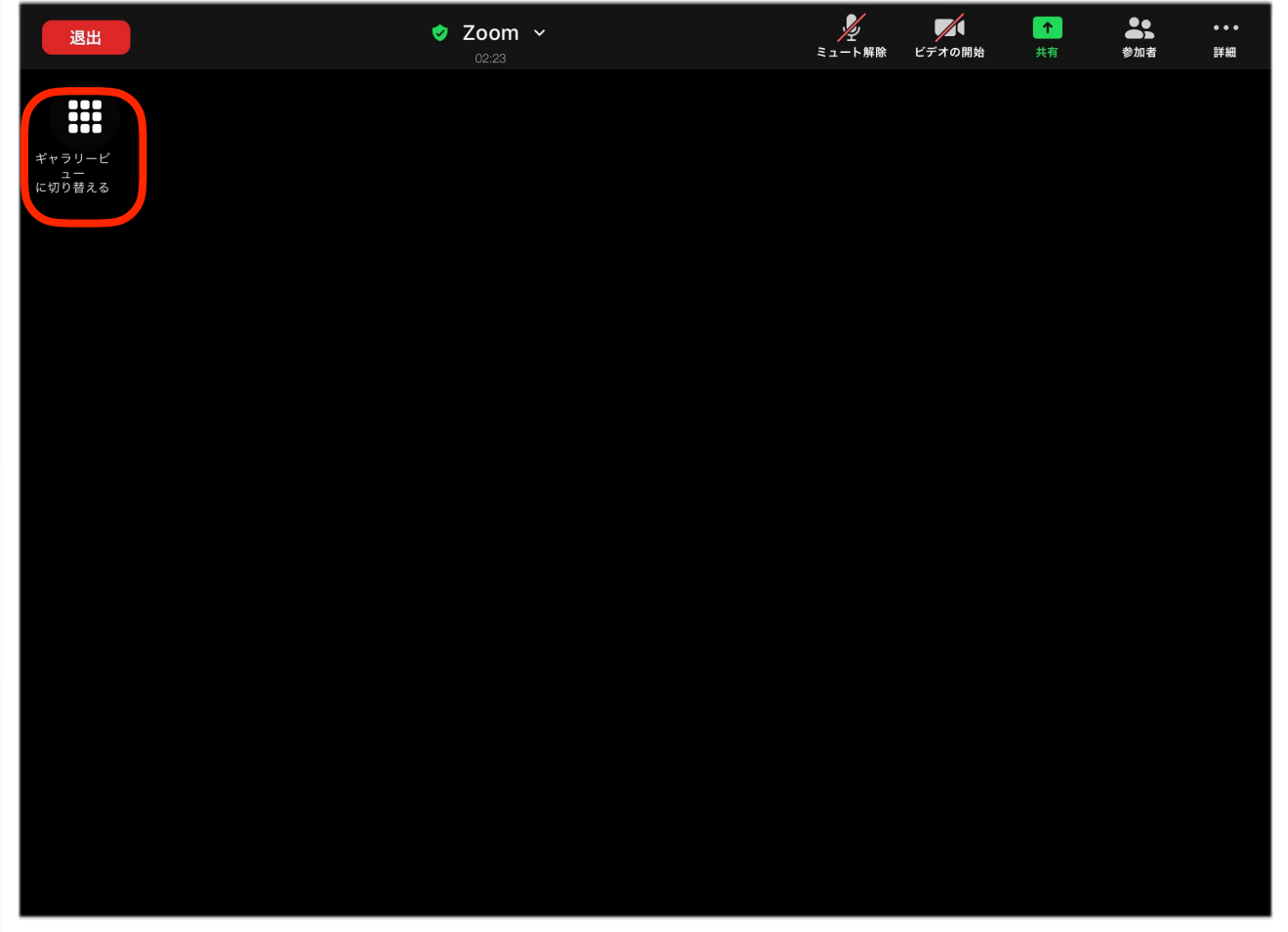